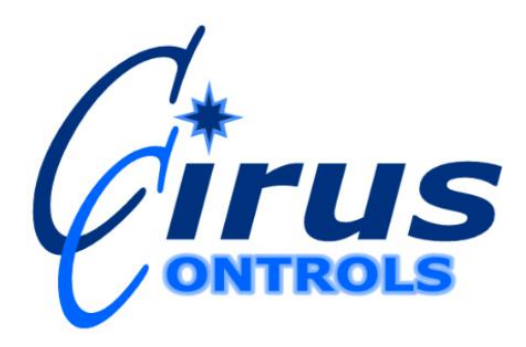

# *Drive by Download 3 TM*

# Installation and Operation Manual

# **Table of Contents**

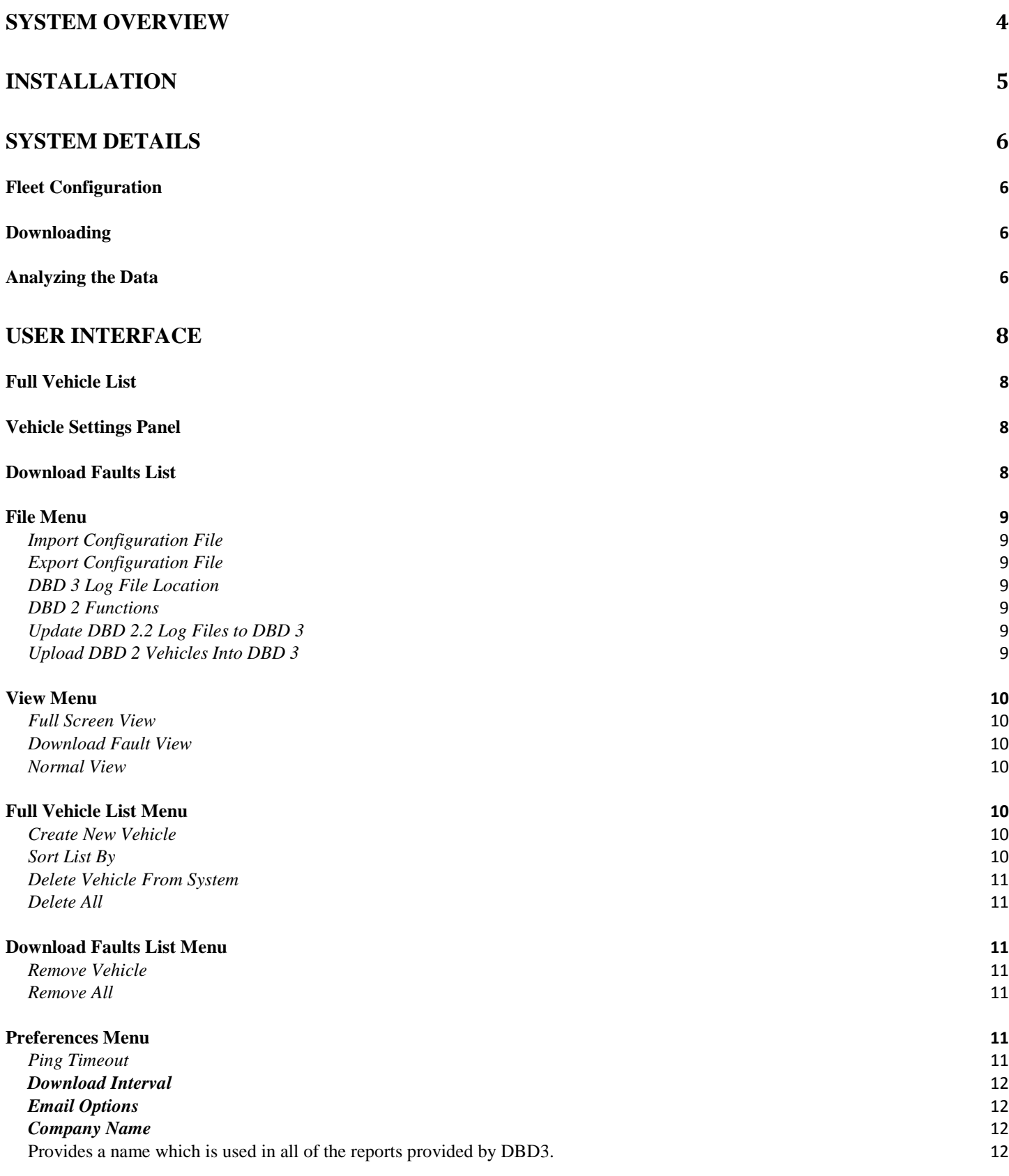

 $\text{Page 2}$  1/19/2012

Copyright © 2010 by Cirus Controls, LLC. All Rights Reserved. No part of this material may be reproduced in any form without express written permission of Cirus Controls LLC.

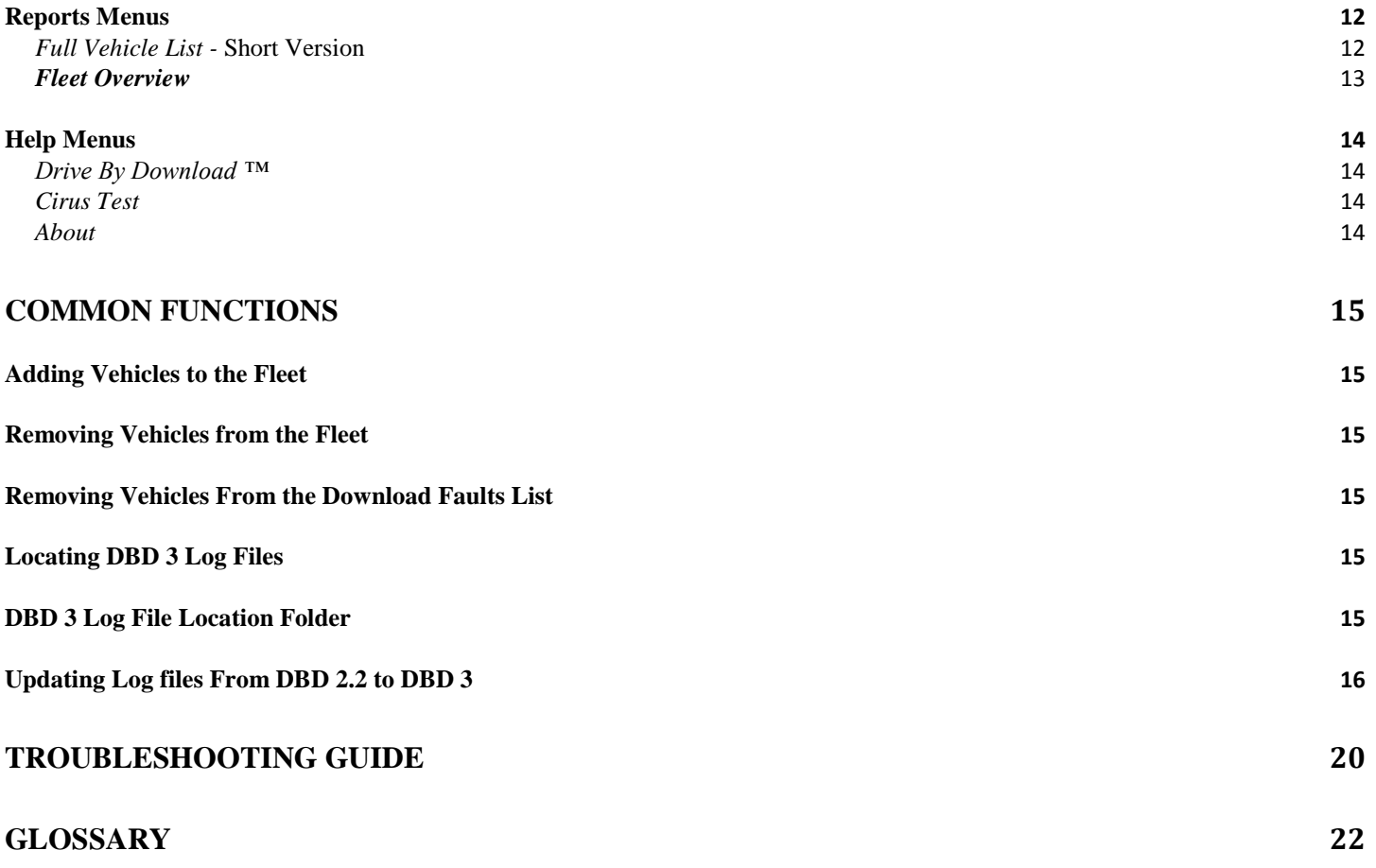

# *SYSTEM OVERVIEW*

<span id="page-3-0"></span>The *Drive By Download ™* (DBD 3) PC utility manages the wireless communication with truck mounted data storage devices. The data retrieved from trucks is used to monitor truck events and optimize fleet performance. Some of the data that can be collected includes:

- Truck Location (GPS), Speed, etc.  $\bullet$
- $\bullet$ Road/Air Temperature
- Materials Dispensed  $\bullet$
- Digital/Analog Inputs  $\bullet$

DBD 3 is compatible with the *SpreadSmartRx* ™ and *DataShark*<sup>™</sup> systems. Wireless communication is achieved through an access point which is connected to the computer. The access point is mounted at a location trucks will visit during normal operations (fuel, sand/salt, deicing chemical storage sites). When trucks arrive within 250 feet of the access point, the PC initiates a download of the data stored in the truck. DBD 3 collects and stores the data in log files which can be accessed and analyzed at any time.

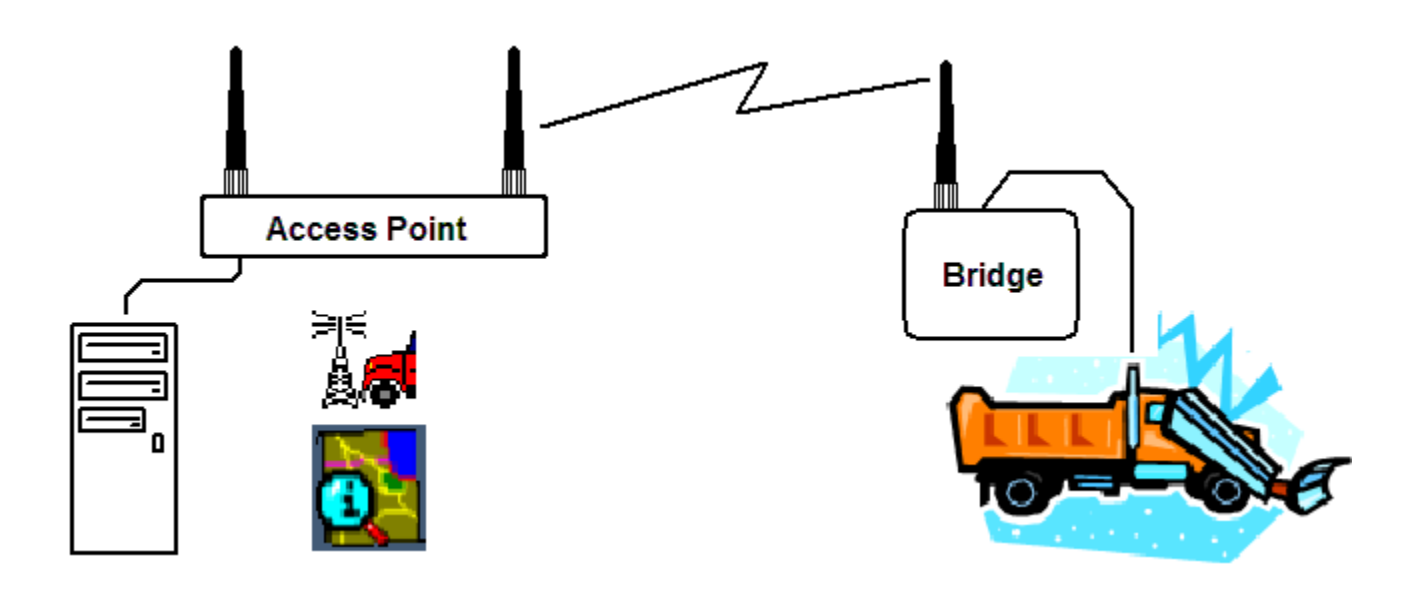

# *INSTALLATION*

#### <span id="page-4-0"></span>**Requirements**

Windows XP or Windows 7 operating system

#### **Installing the Software**

Step 1: Place the CD into your CD Drive and the program will start to install automatically. If the installation does not start automatically follow these steps:

- a. Open the My Computer icon on your desktop.
- b. Right click on the CD drive the DBD 3 program is in.
- c. Left click Explore.
- d. Double left click on the setup.exe file on the CD.

#### **Configuration**

DBD 3 is now installed and needs to associate an IP Address and Vehicle ID to each truck in your fleet so the computer can communicate with them. The configuration file (DriveByDownloadConfigurationFile.cfg) provides a user friendly way to add trucks to your fleet. DBD 3 comes with a configuration file on the installation CD which is prepared at the factory to reflect your custom program settings, as well as truck information. To install the configuration file in DBD 3 go to File->Import Configuration File. Select the file DriveByDownloadConfigurationFile.cfg from the CD. After importing the configuration file the Full Vehicle List is populated with the trucks in your fleet.

Trucks can also be added to the fleet one at a time using *Full Vehicle List->Add Vehicle* menu item.

#### **Choose Log File Location**

Choose a folder to store the log files where all of the downloaded data is stored. DBD 3 will create subfolders which sort downloads by truck type and IP Address. To change the location of the log files select *File->DBD 3 Log File Location*.

#### **Change/Update the Sleep Mode of the Computer**

Your computer must be on at all times so that DBD 3 can collect data from arriving trucks. To keep your computer on all of the time you must turn off the sleep mode.

Windows 7 Start->Control Panel->Power Options Click on "Choose when to turn off display" Make sure *Turn off the display and Put the Computer to Sleep* are set to Never.

Windows XP Start->Control Panel->Power Options Click on the *Power Schemes* tab. Make sure *Turn off monitor, turn off hard disks, system standby*, and *system hibernates* are set to Never.

To verify that trucks are downloading, click on a vehicle in the Full Vehicle List that is believed to have downloaded data. All of the settings for the selected truck should be visible in the Vehicle Settings. The time/date of the Last Download will display the last time the truck downloaded data.

# *System Details*

<span id="page-5-0"></span>DBD 3 is a utility designed to store the data from *SpreadSmart™* and *DataShark™* in the form of Log Files.

The program runs in the background on a PC with no user interaction required. Once a fleet of trucks has been configured, DBD 3 searches for trucks in range of the Access Point and collects their data. The DBD 3 program must remain open in order to collect data, but it does not need to be monitored. Successfully downloaded data is verified accurate. The user interface assists in fleet configuration and is useful for troubleshooting any trucks that may be having difficulty downloading. The Download Faults List updates, in real time, any trucks that have problems downloading. An alternative way to monitor the download status of trucks is to configure the Fleet Overview emails which can be delivered every 1 to 28 days. The Fleet Overview report allows supervisors to confirm the data is being collected in a timely manner.

#### <span id="page-5-1"></span>**Fleet Configuration**

DBD 3 needs to know which IP Address each truck in the fleet has to establish communication. The fleet can be setup manually or automatically using a configuration file. A configuration file can be obtained from Cirus Controls if you know the IP Addresses of the trucks. Manual entry requires the user to go to Full Vehicle List->Create New Vehicle and enter the data in the Vehicle Settings section of DBD 3. Each truck must have a unique IP Address and Vehicle ID. The one exception to the unique Vehicle ID rule is the name "Cirus". If the Vehicle ID is "Cirus", a warning message will appear whenever DBD 3 is opened. The warning advises the user that unique Vehicle ID"s help distinguish between trucks.

### <span id="page-5-2"></span>**Downloading**

All of the "Active" trucks in the fleet are continuously scanned to trigger a download. Trucks set to "Active" will download their data to Log Files when they come into range of the access point. When a truck is set to "Inactive", it will not download even if the truck comes into range of the Access Point. Successful downloads will not be noted anywhere on the user interface, and the data will be stored in Log files kept in the DBD 3 Log File Location. The last time a truck has downloaded can be found by clicking on a vehicle in the Full Vehicle Listing and viewing the Last Download time in the Vehicle Settings. Unsuccessful downloads will be listed in the Download Faults List. If a problem occurs during download, the download is stopped and DBD 3 will attempt another download after three minutes.

### <span id="page-5-3"></span>**Analyzing the Data**

Drive by Download™ includes software called Data Analysis Tool which converts the Log Files into reports containing graphs and tables providing easy analysis of the collected data. The Data Analysis Tool also has the ability to create Shape files for ArcView and other GIS systems.

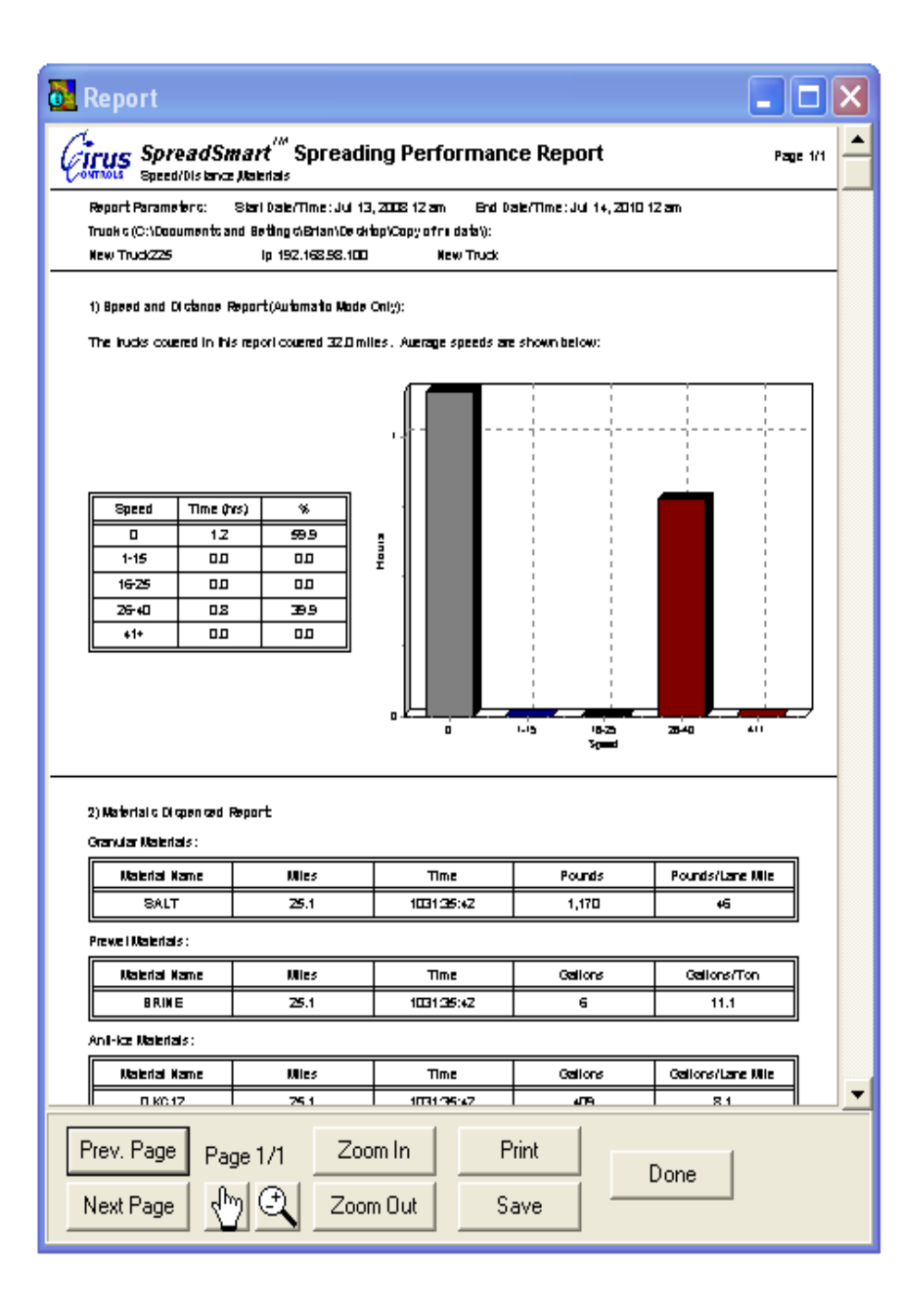

# **USER INTERFACE**

<span id="page-7-0"></span>The user interface is divided up into three sections: Full Vehicle List Vehicle Settings

Download Faults List

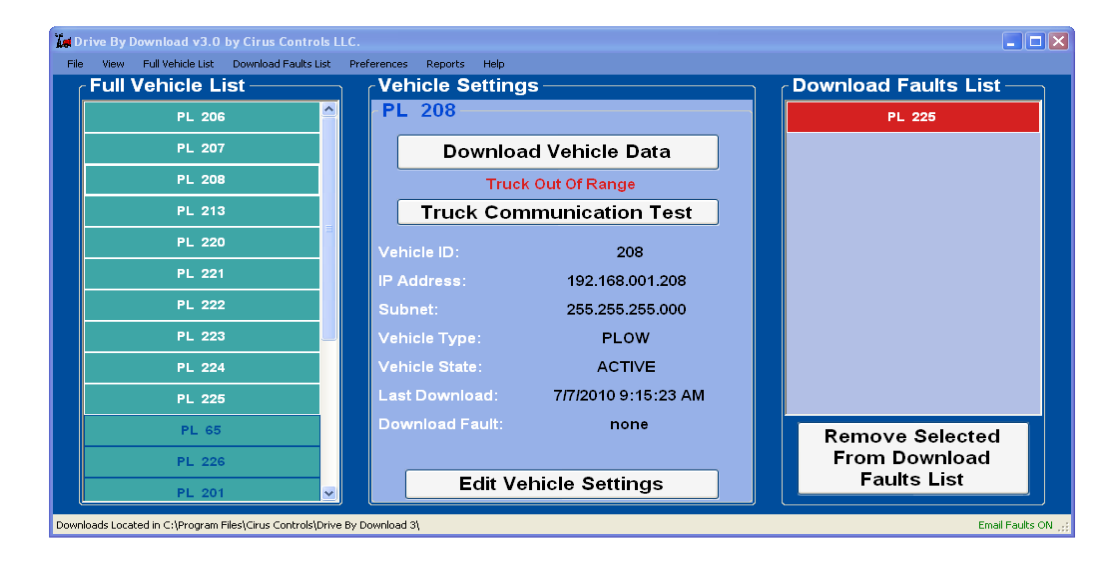

# <span id="page-7-1"></span>*Full Vehicle List*

The Full Vehicle List contains all of the trucks configured in to the system. Trucks listed in white text are active and will download when the truck is in the range of the Access Point. Trucks listed in teal text are inactive and will not download when a truck is in range. Trucks with a green background color are in range of the access point. Trucks that have an orange background color are not in range of the access point.

### <span id="page-7-2"></span>*Vehicle Settings Panel*

The Vehicle Settings panel provides an area where a truck"s settings can be edited and its communication examined. The truck loaded into the Vehicle Settings has the vehicle ID with the first two characters of the Vehicle Type located below the Vehicle Settings title. A new vehicle can be chosen by clicking any vehicle ID in the Full Vehicle List or the Download Faults List. The "Download Vehicle Data" button allows the user to download a truck if it is in range. The red "Truck Out Of Range" text will appear when a truck is not close enough to the Access Point to download. Green "Truck In Range' text will appear when a truck is close enough to the Access Point to download. The Truck Communication Test button will test communications with the truck without doing a data download. The Vehicle Settings provide the ability to edit the Vehicle ID, IP Address, Subnet, Vehicle Type, and Vehicle State. The Vehicle Settings panel displays the Last Download time/date and the Download Fault if there was a problem with the last download. Editing is done by clicking the "Edit Vehicle Settings" button and the "Save" button when the changes have been made. The IP Address of every truck must be unique, so DBD 3 will not allow a truck to be saved if it is a duplicate IP Address. The truck ID must be 5 or less characters long and must also be unique unless it is named "Cirus".

### <span id="page-7-3"></span>*Download Faults List*

The Download Faults List contains all of the trucks with a download error. That error is displayed in a tooltip when the user places the computer mouse over the truck listed in the Download Fault List. Individual Download Faults are also visible in the Vehicle Settings.

# <span id="page-8-0"></span>*File Menu*

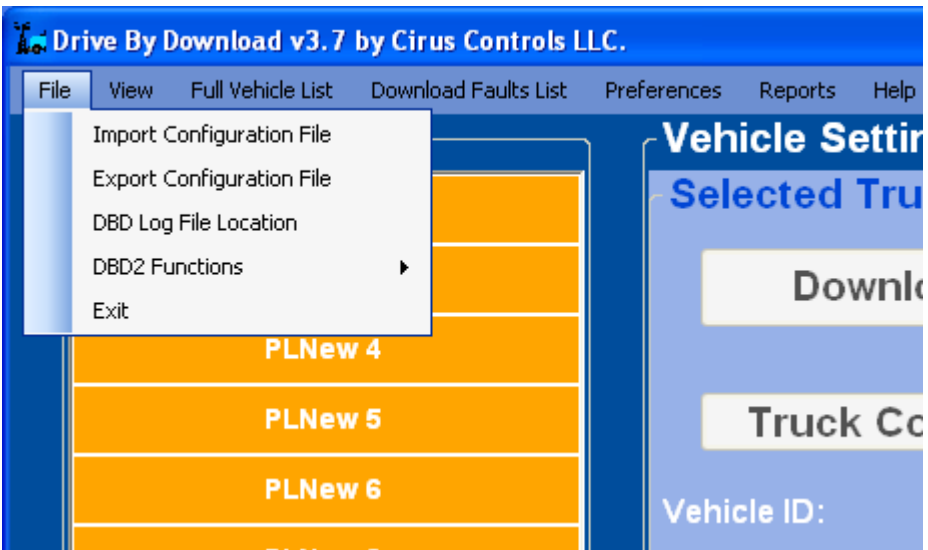

# <span id="page-8-1"></span>*Import Configuration File*

<span id="page-8-2"></span>Imports a configuration file (.cfg) which supplies all of the fleet data necessary for downloading.

## *Export Configuration File*

<span id="page-8-3"></span>Exports a configuration file (.cfg) which contains all of the fleet data necessary for downloading.

### *DBD 3 Log File Location*

Allows the user to change the location of the log files which contain the data downloaded by the trucks. The current location of the DBD 3 log files is displayed on the bottom left corner of the DBD 3 program.

# <span id="page-8-4"></span>*DBD 2 Functions*

#### <span id="page-8-5"></span>*Update DBD 2.2 Log Files to DBD 3*

A utility used to convert the log files created from DBD 2.2 into a form that is usable in DBD 3. Before converting files it is recommended that you set all of the vehicles in the Full Vehicle List that you are updating to the INACTIVE state so they will not download data while the conversion is occurring.

#### <span id="page-8-6"></span>*Upload DBD 2 Vehicles Into DBD 3*

This utility is used when upgrading from DBD 2 to DBD 3. It will upload the truck ID and IP address of each truck in DBD 2 and place them into DBD 3. Using this utility eliminates the need to manually enter the vehicle ID and IP Address of each vehicle you wish to use in DBD 3 that was present in DBD 2. Note that the maximum length of the vehicle ID in DBD 3 is five characters. If there are vehicles in DBD 2 with truck ID"s that are longer than 5 characters, you will be asked to shorten them before they can be used in DBD 3.

# <span id="page-9-0"></span>*View Menu*

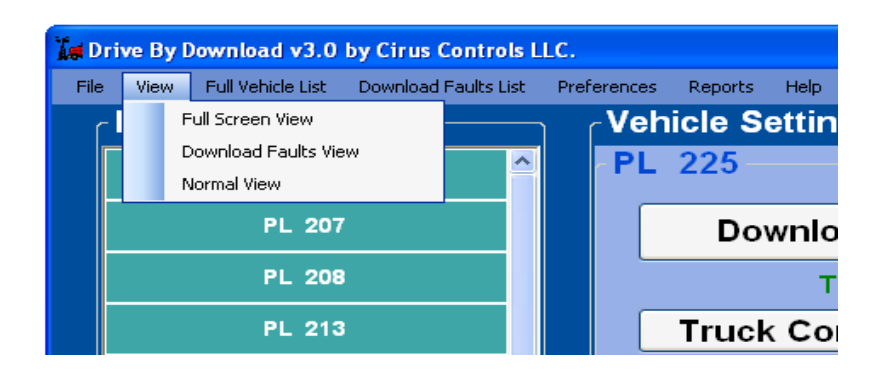

### <span id="page-9-1"></span>*Full Screen View*

Displays the Full Vehicle List, Vehicle Settings, and Download Faults List at its maximum size.

#### <span id="page-9-2"></span>*Download Fault View*

Displays only the Download Faults List.

#### <span id="page-9-3"></span>*Normal View*

Returns DBD 3 to its original size when Full Screen View or Download Fault View have been selected.

# <span id="page-9-4"></span>*Full Vehicle List Menu*

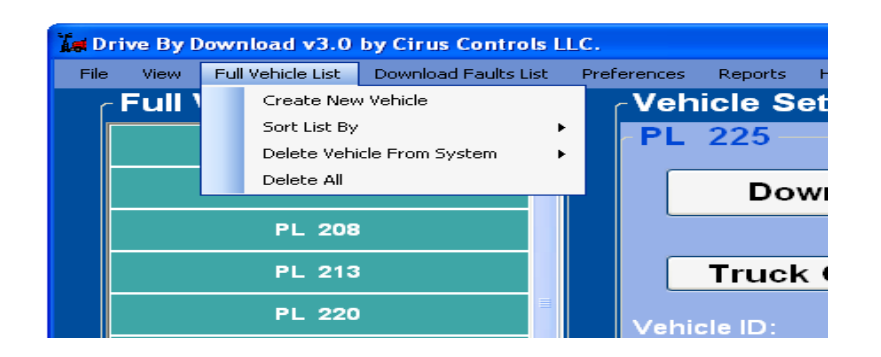

# <span id="page-9-5"></span>*Create New Vehicle*

Provides a way for the user to add a truck to the fleet. The vehicle data is edited in the Vehicle Settings section and a new vehicle is created when the "Save" button is clicked.

### <span id="page-9-6"></span>*Sort List By*

Sorts the Full Vehicle List in the chosen manner:

- By Vehicle ID
- By IP Address
- By Last Download
- By Vehicle Type
- By Vehicle State

 $\text{Page } 10$   $1/19/2012$ Copyright © 2010 by Cirus Controls, LLC. All Rights Reserved. No part of this material may be reproduced in any form without express written permission of Cirus Controls LLC.

# <span id="page-10-0"></span>*Delete Vehicle From System*

<span id="page-10-1"></span>Provides a way for the user to delete a truck from the fleet.

## *Delete All*

<span id="page-10-2"></span>Deletes all of the trucks in the Full Vehicle List, which removes all of the trucks available to download data.

# *Download Faults List Menu*

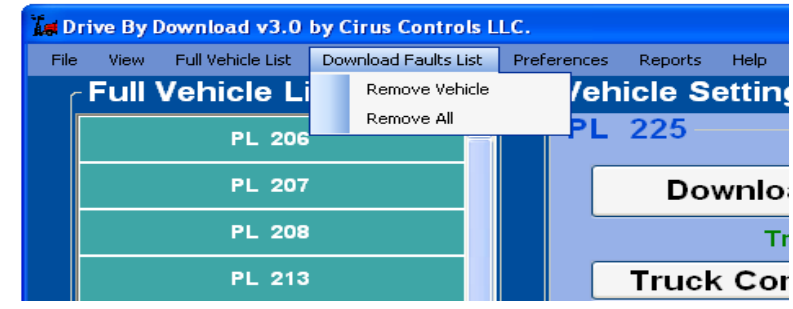

## <span id="page-10-3"></span>*Remove Vehicle*

Removes the vehicle selected from the Download Faults List.

### <span id="page-10-4"></span>*Remove All*

Removes all of the vehicles from the Download Faults List

# <span id="page-10-5"></span>*Preferences Menu*

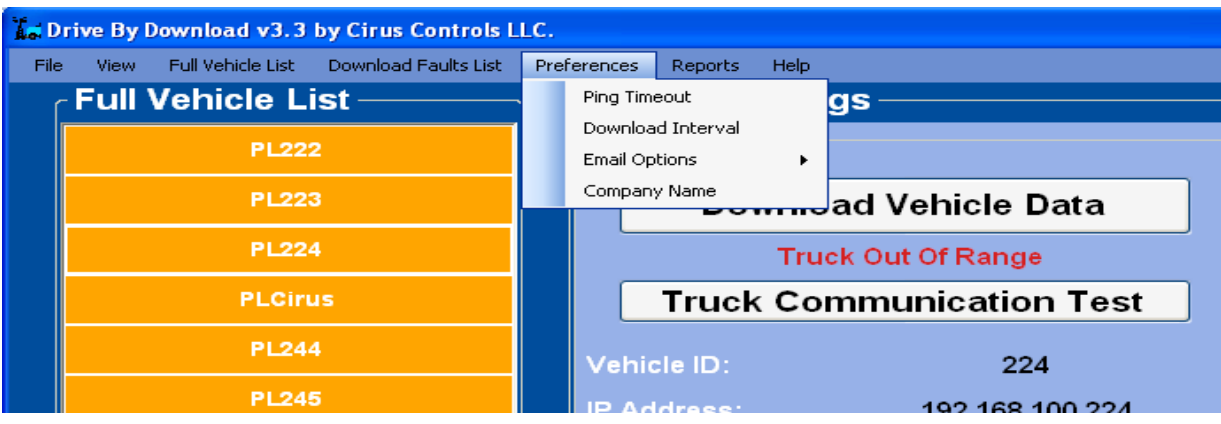

# <span id="page-10-6"></span>*Ping Timeout*

This is the amount of time DBD 3 will attempt to ping a truck. Pings are used to determine whether a truck is in range of the wireless base station (Access Point). The minimum time allowed is 200 milliseconds and the maximum time allowed is 2 seconds. When this value is set to 2 seconds, it will become easier for trucks to be considered in range, but takes longer to check if a truck is in range. When set to 200 milliseconds, it will become harder for each truck to be considered in range, but will determine if each truck is in range quickly.

The ping timeout value determines the time it takes DBD 3 to scan an entire fleet of trucks to verify if they are in range or not. The maximum amount of time to scan a fleet of trucks can be calculated the following way:

Time to Scan Fleet  $=$  (ping timeout) x (number of Active trucks in the fleet)

Rev B 1/19/2012 Copyright © 2010 by Cirus Controls, LLC. All Rights Reserved. No part of this material may be reproduced in any form without express written permission of Cirus Controls LLC.

### <span id="page-11-0"></span>*Download Interval*

The download interval is the minimum amount of time required to elapse before another download can be attempted. The minimum amount of time is 5 minutes, and the maximum time is 2 hours. The download interval eliminates the possibility of a truck being parked at the base station (access point) and continuously downloading, tying up the computer"s resources.

### <span id="page-11-1"></span>*Email Options*

.

There are two email features in DBD 3: Email Fleet Overview

Email Configuration file

Email Fleet Overview allows a user to receive emails at predefined intervals (set by Preferences->Email Options->Fleet Overview Message->Message Frequency) that contain the Fleet Overview Report. This report is only emailed when selected and when there is a truck which falls into any of the categories listed in the report

Email Configuration File allows the user to email a copy of the configuration file. The user can enter a list of addresses to send the information to, and email the file. This function allows Cirus Controls to have easy access to the configuration file when new equipment is installed, a new configuration file can easily be updated.

#### <span id="page-11-2"></span>*Company Name*

<span id="page-11-4"></span><span id="page-11-3"></span>Provides a name which is used in all of the reports provided by DBD3.

# *Reports Menus*

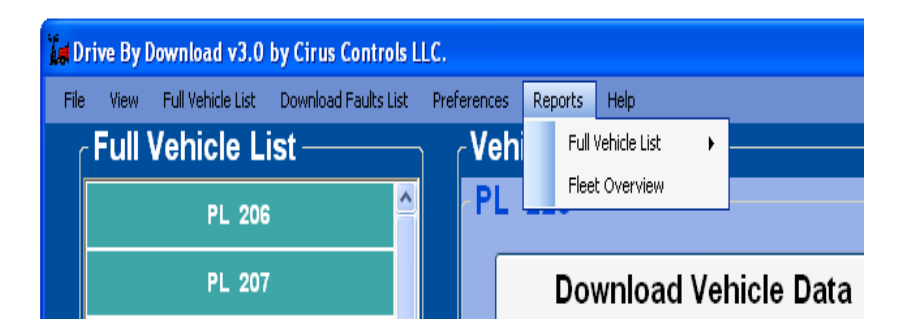

# <span id="page-11-5"></span>*Full Vehicle List -* **Short Version**

Creates a text file which contains all of the trucks in the fleet and details their vehicle ID, IP Address, and Subnet Address.

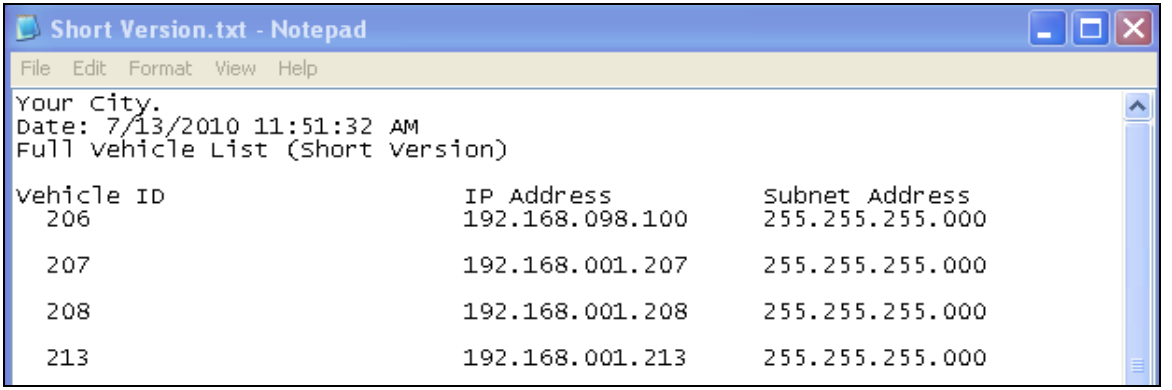

 $\text{Page 12}$  1/19/2012 Copyright © 2010 by Cirus Controls, LLC. All Rights Reserved. No part of this material may be reproduced in any form without express written permission of Cirus Controls LLC.

#### **Long Version**

Creates a text file which contains all of the trucks in the fleet and details their Spreader Type, IP Address, Subnet, Vehicle Type, Vehicle State, Last Download Time, Download Error.

```
L Long Version.txt - Notepad
File Edit Format View Help
Your City
Date: 7/13/2010 11:52:38 AM
Full Vehicle List (Long Version)
Vehicle ID:
               206
     Device Type: SpreadSmart ETHDL (c) 2005 Cirus Controls, LLC.
     Vehicle IP Address: 192.168.098.100
     Vehicle Subnet Address: 255.255.255.000
     Vehicle Type: PLOW
     Vehicle State: ACTIVE
     Last Download time: 12:00:00 AM<br>Download Error: none
Vehicle ID:
              - 207
     Device Type: Has Not Identified Itself
     Vehicle IP Address: 192.168.001.207
     Vehicle Subnet Address: 255.255.255.000
     Vehicle Type: PLOW
      ما ده ۱
```
#### <span id="page-12-0"></span>*Fleet Overview*

Creates a text file which lists all of the trucks that have not downloaded in the previous 1, 7, and 28 days. It also details which trucks have never downloaded, which trucks are displayed in the Download Faults List, and lists the trucks which are inactive.

```
Fleet Overview.txt - Notepad
                                                                          \Box\Box\timesFile Edit Format View Help
Your City<br>Date: 7/13/2010 11:55:11 AM<br>Fleet Overview Report
Last Download Date<br>7/8/2010 4:35:20 PM
Last Download Date<br>7/1/2010 9:15:23 AM
Last Download Date<br>5/8/2010 9:15:23 AM
ided.<br>IP Address<br>192.168.098.100<br>192.168.001.222
Inactive Vehicles.<br>Vehicle ID<br>65<br>226
                           IP Address<br>192.168.001.070<br>192.168.001.226
                                                               Ln 1, Col 1
```
Rev B 1/19/2012 Copyright © 2010 by Cirus Controls, LLC. All Rights Reserved. No part of this material may be reproduced in any form without express written permission of Cirus Controls LLC.

# <span id="page-13-0"></span>*Help Menus*

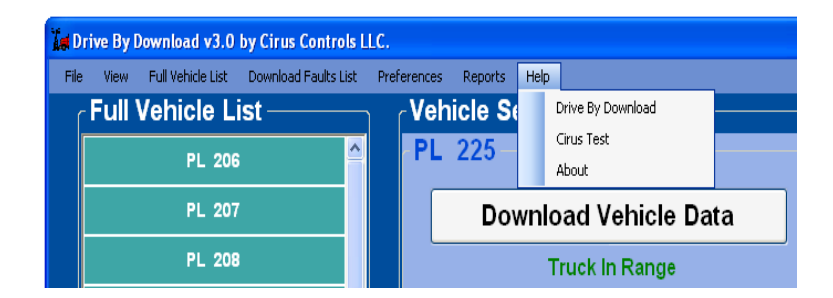

#### <span id="page-13-1"></span>*Drive By Download ™*

Help menus for DBD 3.

#### <span id="page-13-2"></span>*Cirus Test*

Used for advanced testing and troubleshooting in the presence of a Cirus Controls employee.

#### <span id="page-13-3"></span>*About*

DBD 3 version number.

## *COMMON FUNCTIONS*

#### <span id="page-14-1"></span><span id="page-14-0"></span>*Adding Vehicles to the Fleet*

Vehicles can be added to the fleet by clicking on *Full Vehicle List->Create New Vehicle*. The vehicle is edited using the Vehicle Settings panel.

#### <span id="page-14-2"></span>*Removing Vehicles from the Fleet*

To delete a vehicle from the fleet, click on *Full Vehicle List->Delete Vehicle From System* and select the truck.

#### <span id="page-14-3"></span>*Removing Vehicles From the Download Faults List*

There are two ways to delete a vehicle from the Download Faults List.

- 1. Click on the vehicle in the Download Faults List that you want to delete. Then click on the button at the bottom of the Download Faults List.
- 2. Go to *Download Faults->Remove Vehicle* to remove only one vehicle or *Download Faults->Remove All* to clear the entire Download Faults List.

#### <span id="page-14-4"></span>*Locating DBD 3 Log Files*

The user interface shows the folder being used to store Log files in the bottom left corner of the screen. The location can be changed by going to *File->DBD 3Log File Location*.

#### <span id="page-14-5"></span>*DBD 3 Log File Location Folder*

The following tree shows the hierarchy and an example of the naming conventions.

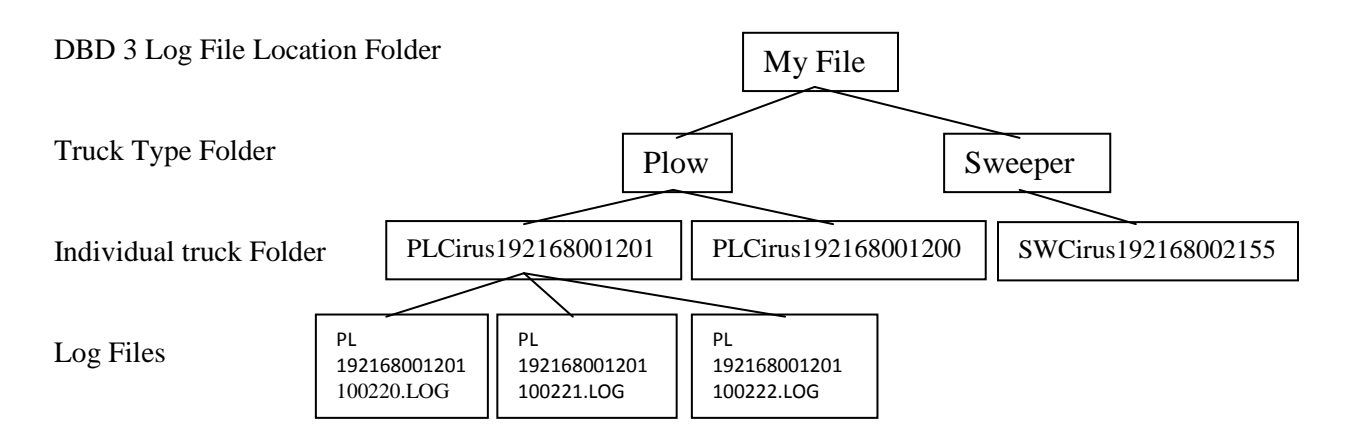

DBD 3 Log File Location Folder – the folder selected by the user using *File->DBD 3Log File Location*.

Truck Type Folder – A folder is created for each type of truck being used.

Individual Truck Folder  $-A$  separate folder is created for each truck using the naming convention

AABBBBBCCCCCCCCCCCCC where:

 $AA =$  first two characters of the truck type  $BBBBB =$  the vehicle ID CCCCCCCCCCCC = the IP Address of the truck (excludes periods)

Rev B 1/19/2012 Copyright © 2010 by Cirus Controls, LLC. All Rights Reserved. No part of this material may be reproduced in any form without express written permission of Cirus Controls LLC.

Log Files – these are the files that contain the data extracted from the vehicle using the naming convention

#### WWXXXXXXXXXXXXYYMMDD.LOG where:

 $WW = first two characters of the truck type$  $XXXXXXXXX =$  the IP Address of the truck (excludes periods)  $YY = 2$  digit year  $MM = 2$  digit month  $DD = 2$  digit day

#### <span id="page-15-0"></span>*Updating Log files From DBD 2.2 to DBD 3*

This function allows data stored using the DBD 2 program to be updated to the new DBD 3 format so the data can be viewed using the Data Analysis Tool.

**Caution: The converter erases the DBD 2.2 files as they are transferred into the DBD3 format. If you wish to keep a copy of the files in the DBD2.2 format, make a backup copy of the folder they are stored in.** 

#### **Step 1.**

For versions of DBD 3.6 or lower click: *File->Update DBD 2.2 Log Files* to DBD 3.

For versions of DBD 3.7 or higher click: *File->DBD2 Functions->Update DBD 2.2 Log Files to DBD3*

#### **Step 2.**

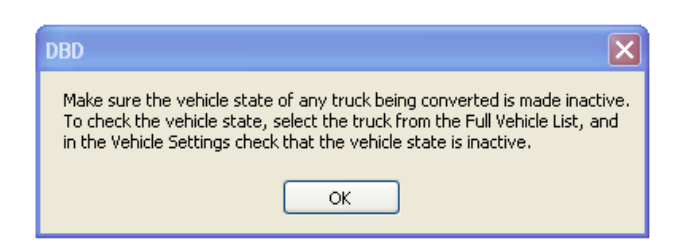

A warning will appear which is a reminder to make each truck inactive. The purpose of making the trucks inactive is to ensure that no trucks will download data while the conversion takes place. If it is certain that no truck will be downloading while the conversion takes place this step can be ignored.

#### **Step 3.**

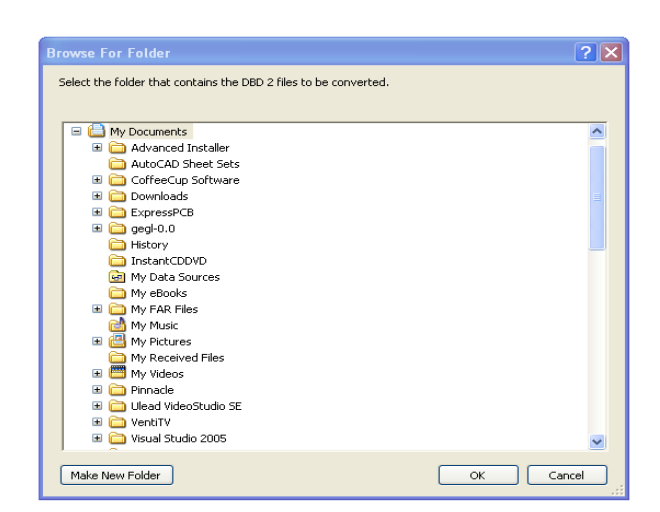

Select the folder that contains the DBD 2.2 files that you want converted.

 $\text{Rev } B$   $1/19/2012$ Copyright © 2010 by Cirus Controls, LLC. All Rights Reserved. No part of this material may be reproduced in any form without express written permission of Cirus Controls LLC.

#### **Step 4.**

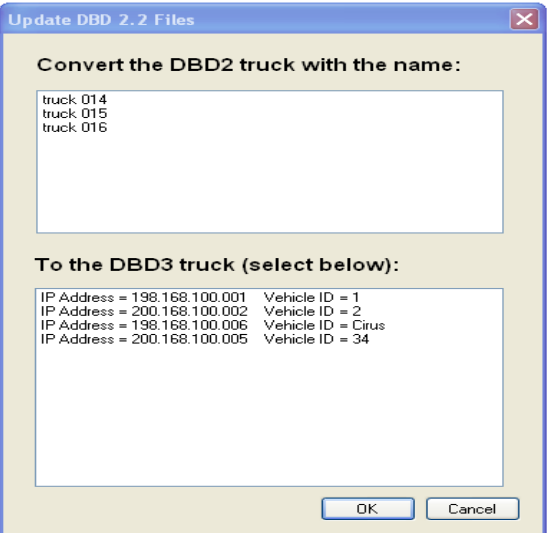

A dialog box will show up which lists all of the truck names from DBD2 and all of the trucks available in DBD3.

#### **Step 5.**

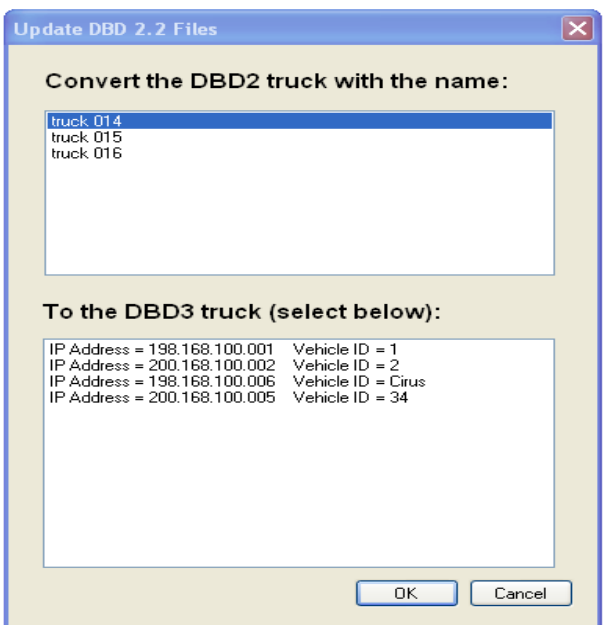

Select the truck from DBD2 which needs to be converted.

**Step 6.**

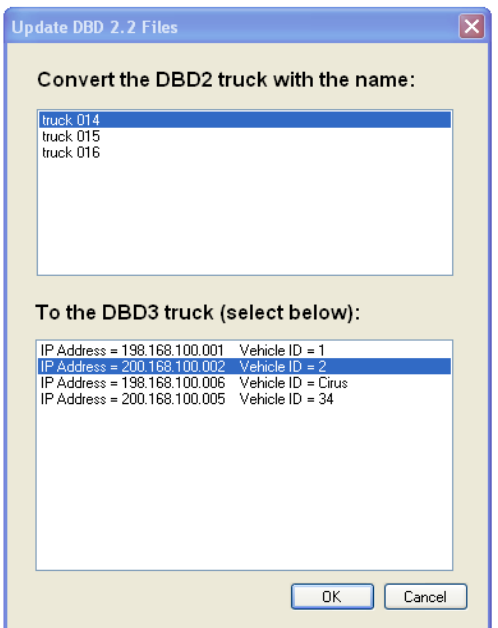

Select the truck in DBD3 which the files will be converted into and click "OK".

**Step 7.**

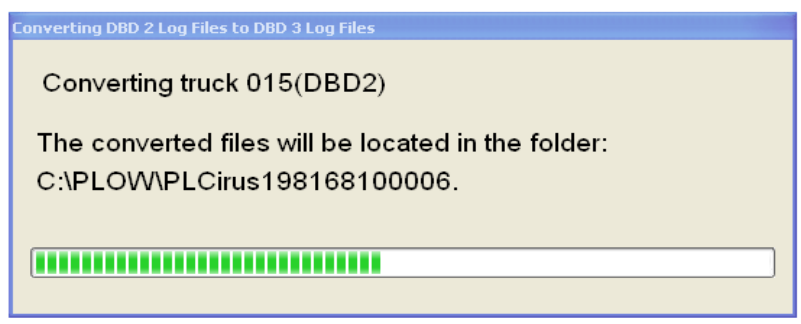

The status bar will show the progress of the download.

Repeat steps 1-7 for each truck that needs to be converted.

All of the data is converted when step 1 is repeated and a popup box containing the text "Folder Does Not Contain the Necessary Files.(CFG)' appears.

#### **Quick troubleshooting instructions for DBD 3 network connection (for technician with network experience):**

Make sure that all the IP addresses of the network components (PC, Access Point, Bridge, and SpreadSmart) are in the same subnet, but none of the IP addresses are identical. Common setup mistakes include setting the spreader systems' IP address to the address listed on the sticker on the bridge or setting the trucks" IP address to the same as address as another truck in the fleet.

From a command prompt on the PC, ping each component in the system from the PC to the SpreadSmart. Start with the access point, then the bridge, then the SpreadSmart, to identify which link (if any) is having problems. Failure to ping the access point indicates a network problem between the PC and access point. Failure to ping the bridge indicates a wireless link problem, and failure to ping the SpreadSmart indicates a cabling problem between the bridge and the SpreadSmart.

Check to make sure that the IP setting in the system setup of the SpreadSmart is NOT the default of 192.168.1.254, but that the last two decimal digits have been set to some other value.

Check to make sure that the IP setting in the SpreadSmart system matches that in the Full Vehicle List of DBD 3.

# **TROUBLESHOOTING GUIDE**

<span id="page-19-0"></span>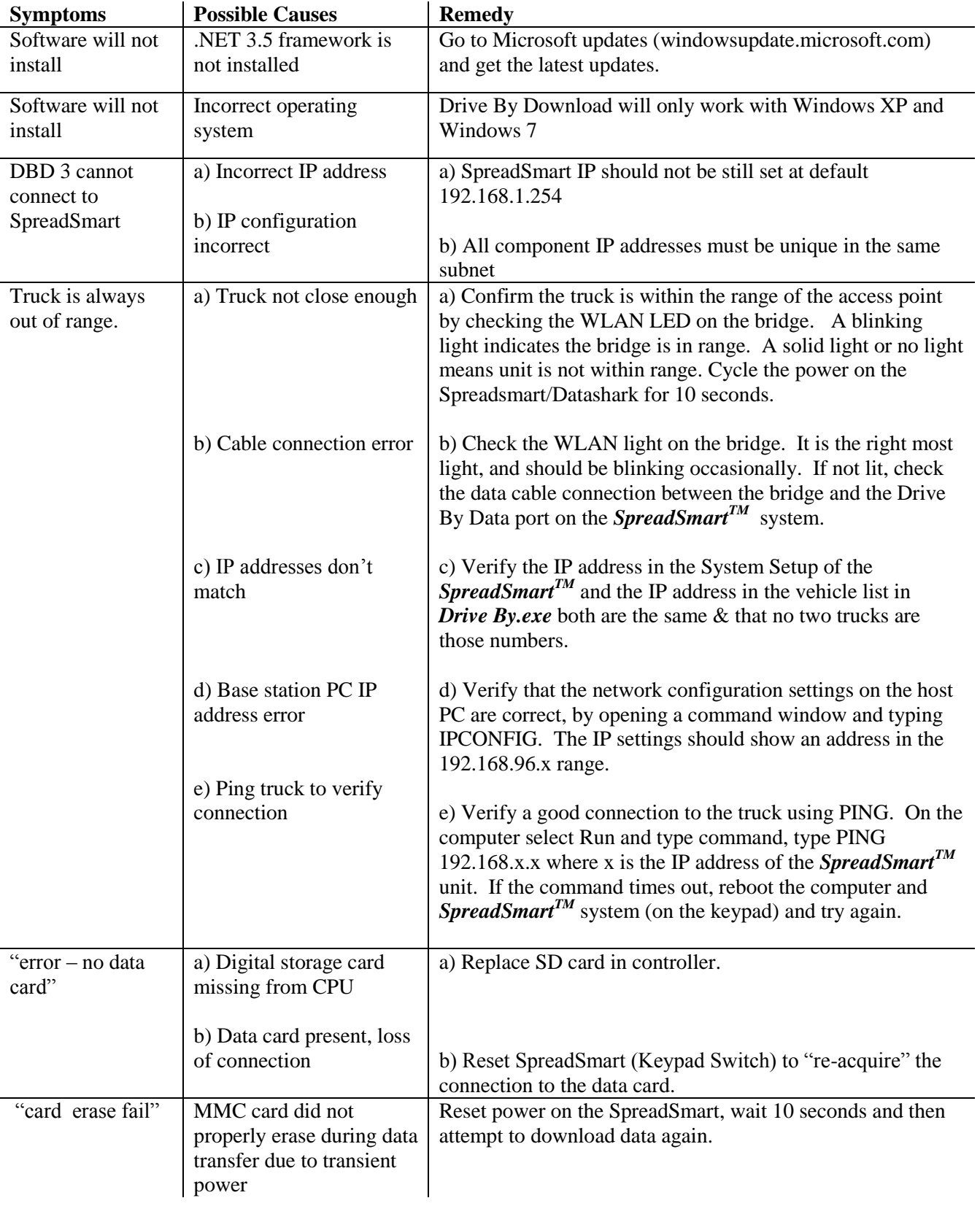

Rev B 1/19/2012

Copyright © 2010 by Cirus Controls, LLC. All Rights Reserved. No part of this material may be reproduced in any form without express written permission of Cirus Controls LLC.

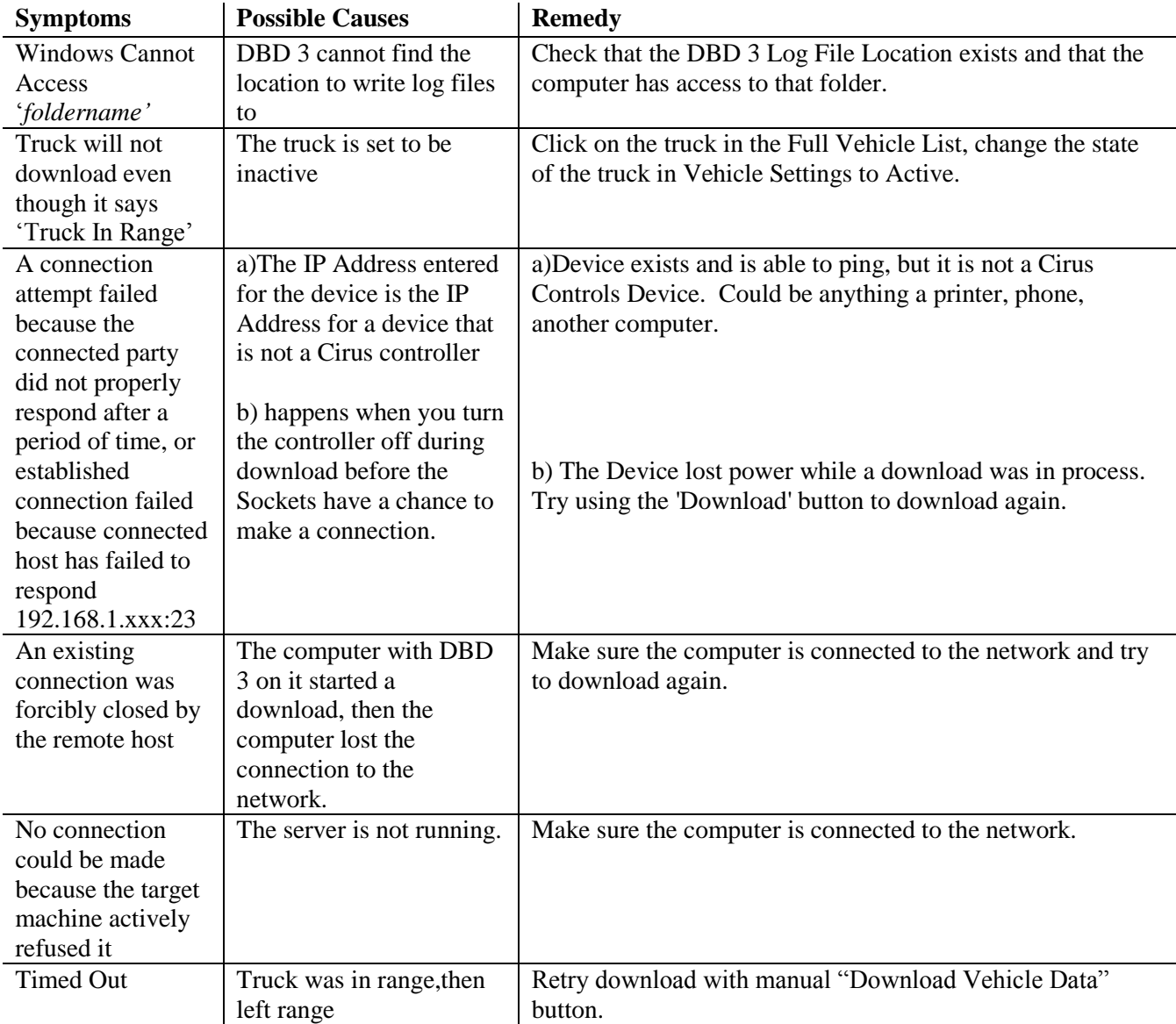

#### SUPPORT

If you have any questions about your *Drive by Download* <sup>*TM*</sup> system or it's operation call the Cirus Controls Technical Support line at: (763) 493-9380.

Technical Support is available Monday thru Friday from 7am to 5:00pm central time. You may also e-mail customer support with your questions at **info@ciruscontrols.com.**

# **GLOSSARY**

<span id="page-21-0"></span>Configuration File – The configuration file allows all of the DBD 3 settings to be set up at the factory which allows for easy installation. The file is namged DriveByDownloadConfigurationFile.cfg.

DBD 3 – The 2010 version of Drive By Download.

DBD 3 2.2 – The previous version of Drive By Download.

Fleet – Refers to all of the trucks in the DBD 3 system.

IP Address – A number assigned to each truck which it uses to communicate over the computer network. Each truck in the fleet must have a unique IP Address.

Log File – a file that contains the data collected from a cirus controls spreader.

Log File Location – The folder where all of the downloaded Log Files are kept. The location of the Log Files can be changed by selecting File->DBD 3 Log File Location.

Subnet – A subnet mask is used to identify the network within the large network.

Vehicle  $ID - 5$  character  $ID$  given to a truck. Each truck must have a unique vehicle  $ID$  unless it is given the generic label 'Cirus'.

Vehicle Type – Trucks are given a type (i.e. Plow, Sweeper) that is used to help sort log files.

Vehicle State – Classifies a truck as ACTIVE or INACTIVE. Used to distinguish trucks in the fleet that are actively downloading, and those that are not actively downloading. A truck might be made inactive if it is being repaired.